## Werkgeversverklaring (MS Word) genereren én berekenen

In de best inspiration practice hebben we een proces via Workflow Plus beschikbaar dat een versie kan genereren, waarin je alles zelf moet berekenen en invullen. Als je daar geen gebruik van wilt maken, maar wél een versie wilt die in Word bedragen kan uitrekenen, hebben we daar ook een versie voor toegevoegd. Deze versie zit standaard in de best practice omgeving, met als toevoeging '(MS word)'. Deze versie kan niet met de inline editor gegenereerd worden.

Om dit te laten werken, moet je een specifiek aantal stappen doorlopen, in de volgende volgorde:

- 1. Ga naar het E-dossier en zoek daar de betreffende medewerker op waarvoor je een werkgeversverklaring wilt genereren.
- 2. Kies de map in het E-dossier waarin je tijdelijk een document kunt opslaan, die je over een paar minuten weer gaat verwijderen (bijvoorbeeld HRM werkmap of concepten)
- 3. Klik met je rechtermuis op de map waarin je het tijdelijk wilt plaatsen, en kies voor 'document maken o.b.v. sjabloon'.

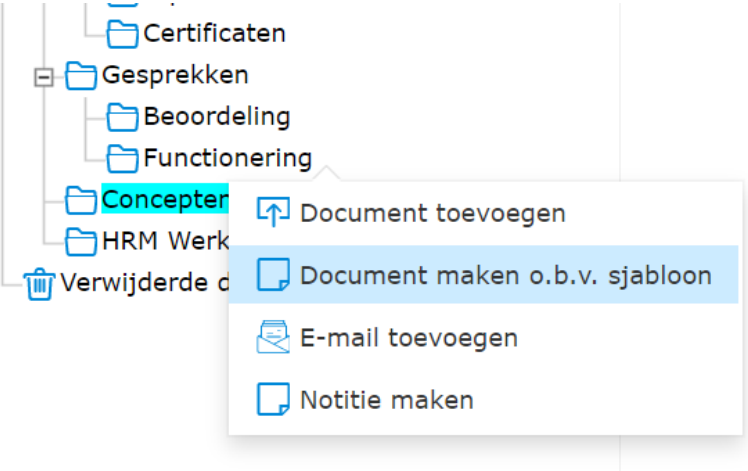

4. Kies bij de drie puntjes (rode pijltje) in de pop-up die volgt als je erop klikt voor werknemer en dan Werkgeversverklaring (MS Word). Als je dat gedaan hebt, wordt het scherm zoals hieronder getoond, en kies je expliciet voor 'maken, downloaden en vergrendelen tegen wijzigen'. Kies hier **niet** voor aanmaken, dit zal het sjabloon inline openen en daarmee de berekende velden onbruikbaar maken.

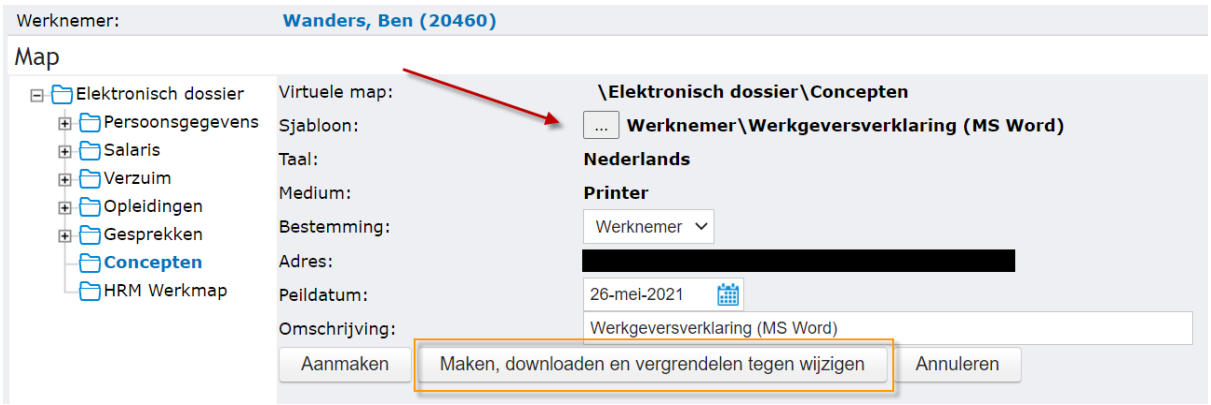

5. Zoek voor een kleine pop-up op je scherm dat je groter kunt maken. Mocht je een pop-up blocker hebben, zet deze uit mocht er niets komen!

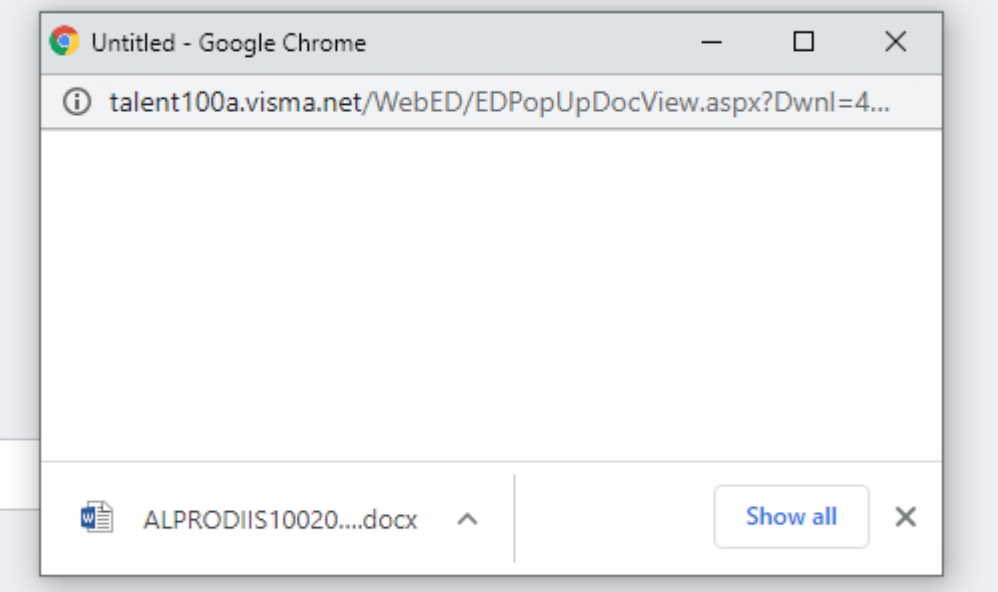

- 6. Klik op bovenstaans ALRPOD… Document en open het in Word.
- 7. Als je het in Word geopend hebt, moet je eerst alle tekst selecteren (CTRL + A) en druk vervolgens op F9. Alle berekende velden zullen nu een berekend bedrag gaan tonen. Je kunt nu alle waardes goed zetten, ja/nee aanvinken, eventueel extra bedragen aanvullen.
- 8. Sla het document op als een PDF extensie (Bestand > opslaan als > onderaan bij opslaan als PDF kiezen:

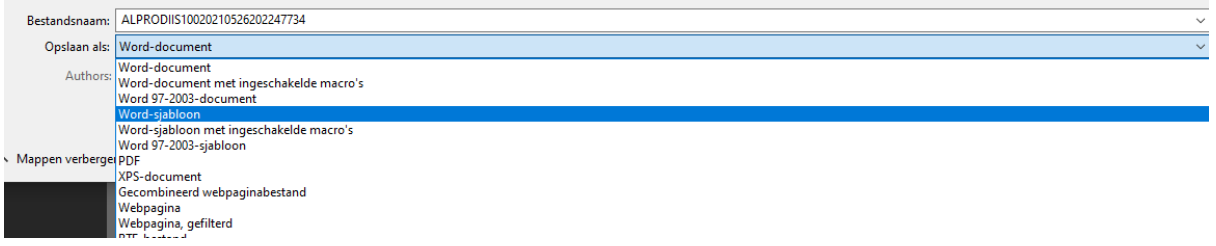

- 9. Ga terug naar het E-dossier in Visma.net HRM en ga naar de map waar je de werkgeversverklaring wilt opslaan.
- 10. Ga met je rechtermuis op de map staan waar je het wilt opslaan en kies voor 'document toevoegen'. Kies het PDF bestand dat je net hebt opgeslagen en voeg het toe.

Tot slot moet je nog het oude document dat je tijdelijk hebt opgeslagen bij de eerste stappen, verwijderen. Ga terug naar de map in het dossier (concepten of werkmap bijv). Vooraan de regel zie je een slotje staan, klik met de rechtermuis, selecteer 'vergrendeling van document opheffen'. Daarna kun je het document dat je tijdelijk hebt aangemaakt, met de vuilnisbak achteraan verwijderen.

## Concepten (19)

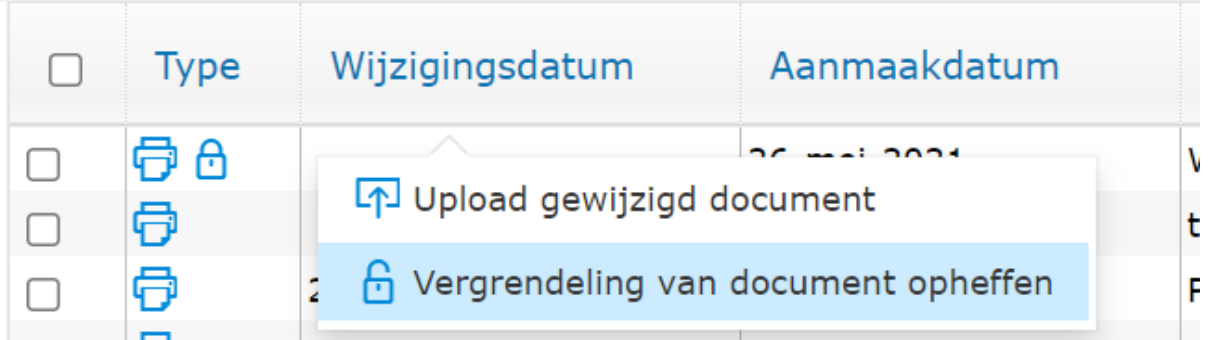

## **Optioneel**

Naast deze stappen, kun je eenmalig eventueel nog een extra notificatie inrichten. Als je wilt dat de medewerker een bericht krijgt als een werkgeversverklaring is toegevoegd, dan kun dat inrichten. Zorg dat je een map hebt in het E-dossier, waarin alleen werkgeversverklaringen worden geplaatst (let op de machtigingen voor medewerkers om in te zien en voor de maker om te plaatsen!). In workflow plus maak je een taak aan waarin je de notificatie naar de medewerker vastlegt (bijvoorbeeld als email of als taak op de takenlijst). Deze taak met de tekst die je hebt geconfigureerd, neem je op in een procedure in workflow plus waarin deze als enige taak is opgenomen.

Op het tabblad algemeen bij de procedure in Workflow Plus kun je onder 'opties voor koppelen aan bericht of signaal' kiezen voor geselecteerde modules. In de pop-up kies je voor 'E-dossier'. Nadat je dit hebt gedaan en bij de procedure details de taak hebt toegevoegd met de mail of tekst taak, kun je opslaan.

De door jezelf aangemaakte procedure kun je nu koppelen aan een map in het E-dossier. Ga daarvoor naar naar E-dossier > onderhoud > virtuele mappen. Kies daar de map die je hebt aangemaakt voor de werkgeversverklaring. Op de pagina die opent, kun je dit onderstaande zien:

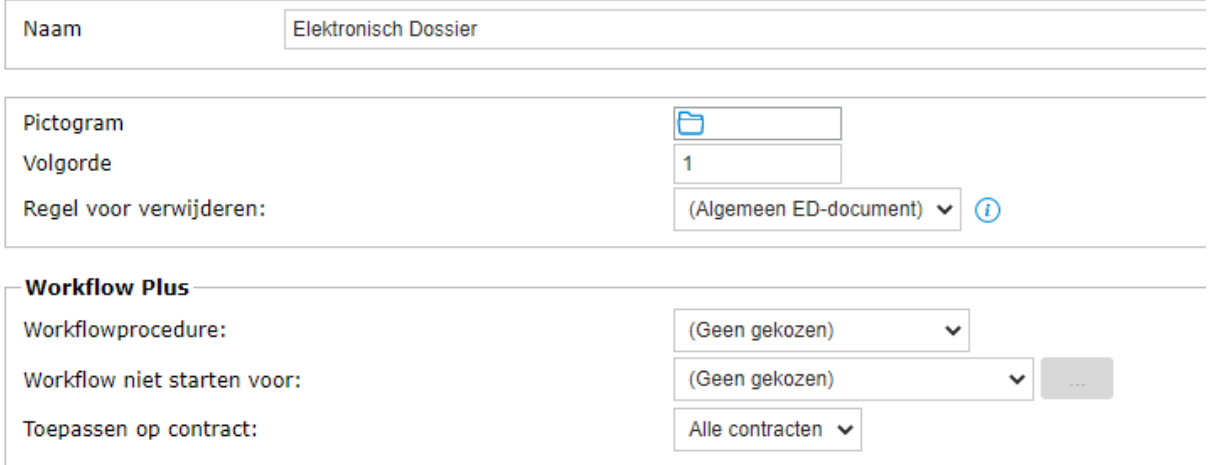

Bij workflowprocedure, moet de procedure staan die je zelf hebt gemaakt. Deze selecteer je, de rest laat je staan zoals het is. Als er nu iets geplaatst wordt in de map in het E-dossier, gaat deze procedure af en zal die de medewerker informeren.